## **FIND AND ORGANIZE CONTACTS**

With Outlook, it is possible to select from a number of messages and delivery options, filter messages, setup personal folders, and setup address books. It is possible to configure Outlook to be as convenient and useful as possible.

## **FINDING CONTACTS**

As the structure of your folders becomes more complex and the number of contacts increases, it will become more difficult to locate a contact. Instead of trying to manually search for each of the contacts in the Contacts folder; it is possible to use the **Find** feature to locate a contact or group of contacts.

Click the **Search** box at the top of the **Contacts** window.

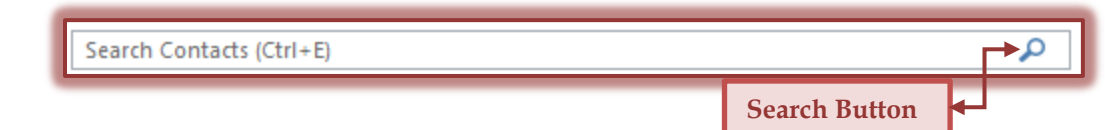

- **T** Type a name into the **Search** box.
- Click the **Search** button.
- **The Contacts** in the specified folder will be searched.
- Only those contacts that contain the name input into the **Search** box will be displayed.

**NOTE:** If large amounts of contacts are being searched, this process may take a little more time. Otherwise, the search is instantaneous.

## **FINDING A CONTACT USING FIND A CONTACT RIBBON**

- On the **Home Tab** in the **Find Group**, click the **Find** button.
- Type the name of the **Contact** that you want to find into the **Search People** box.
- **Press the Enter** key on the computer keyboard.
- $\mathbf{\hat{v}}$  If more than one name matches the criteria:
	- $\triangle$  A list of possible matches will display.
	- If only one name matches the criteria, only that **Contact** record will display.
- Click the name that you are searching for and then click **OK**.

## **FIND NAMES IN ADDRESS BOOK**

- Click the **Home Tab**.
- In the **Find Group**, click the **Address Book** button.
- The **Address Book** window will display.
- Click the **Address Book** list to locate the **Contacts** folder.
- **F** In the **Search** box, input the name of the person you are searching for.
	- $\triangle$  Names matching the name that was input will appear in the list.
	- $\triangle$  When inputting names into the Search box, the name must be input exactly as it appears in the list.
	- In the **Global Address List**, the First Name is listed first then the Last Name.
- Click the **Close** button to exit out of the **Address Book**.

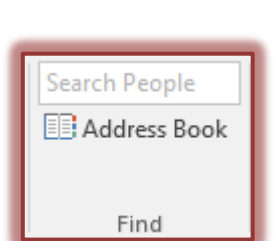

**Search People B** Address Book

Find

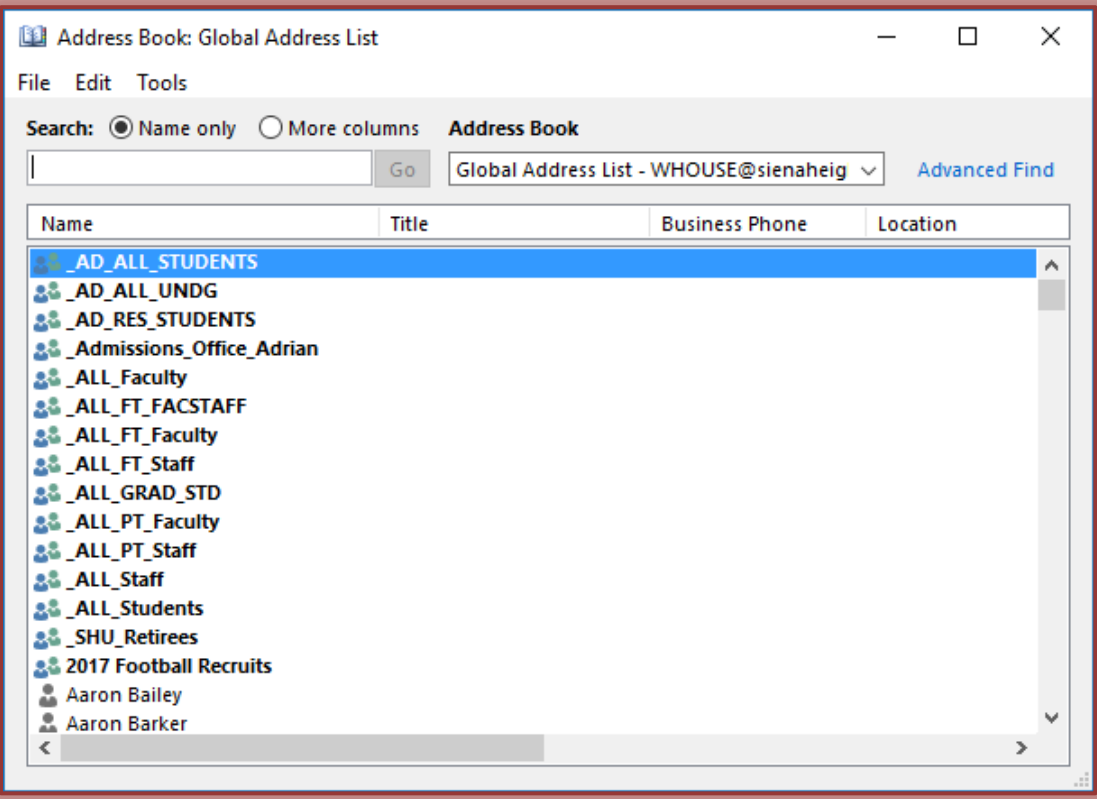